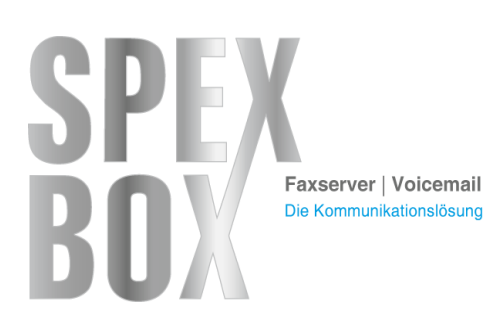

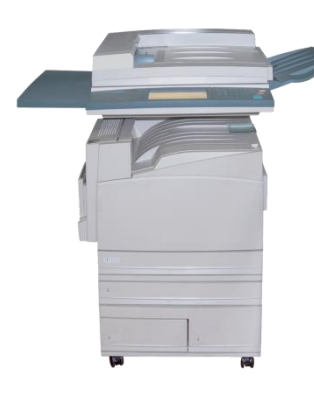

# **SPEXBOX SMTP-Connector Installationsanleitung**

Nach der Installation der aktuellen SPEXBOX -Version und der erfolgreichen Lizensierung des SMTP-Connectors finden Sie unter dem Menüpunkt "Config" im Reiter "E-Mail" zusätzliche Felder um den SPEXBOX SMTP-Server zu konfigurieren.

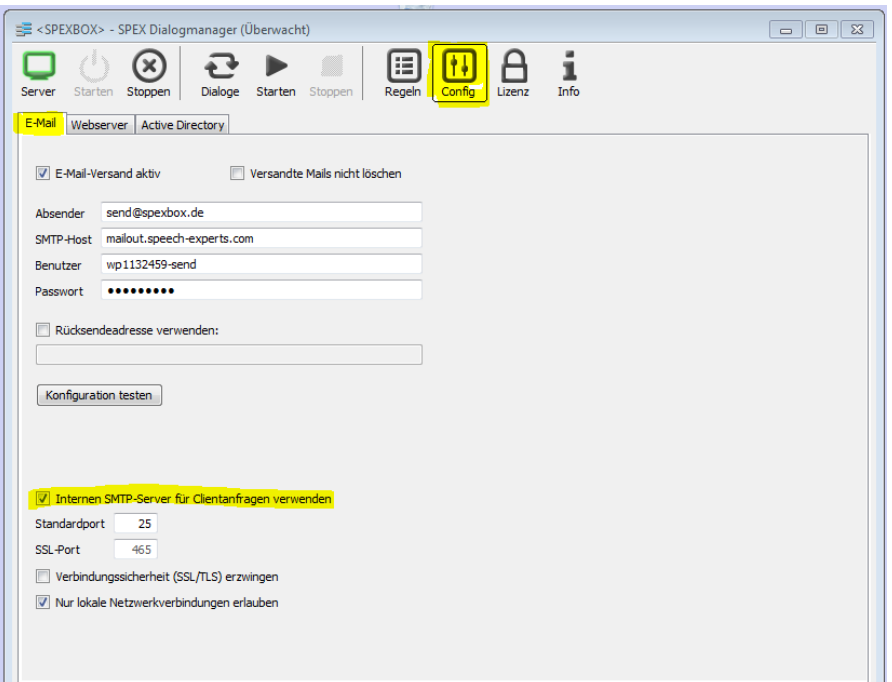

Tragen Sie hier bitte Ihre gewünschten, freien Ports ein und setzten Sie in jedem Fall den Haken "*Internen SMTP-Server für Clientanfragen verwenden*".

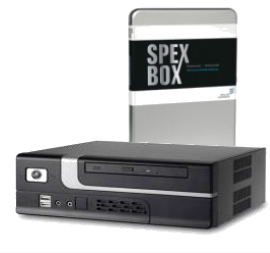

SP≢CH  $\equiv$ **XPERTS** 

**Herstellerkontakt** Fon: 09 41 230 390 0 E-Mail: vertrieb@spexbox.de<br>
Eugen Kloster (Vertrieb) Fax: 09 41 230 390 9 Internet: www.spexbox.de Internet: www.spexbox.de

Bild: Quayside, Albo / shutterstock.com

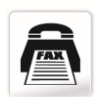

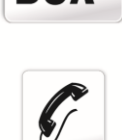

**SPI** 

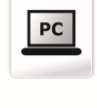

Do

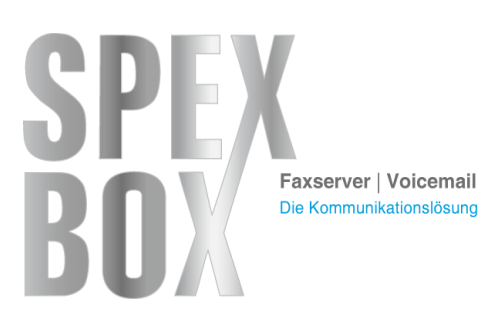

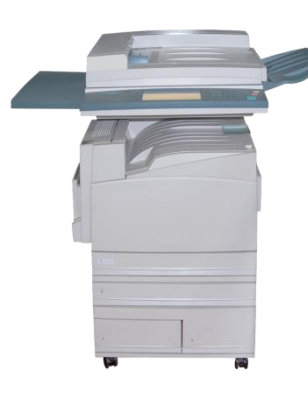

# **SPEXBOX SMTP-Connector Installationsanleitung**

Loggen Sie sich nun in das SPEXBOX-Webinterface ein, legen einen Account an und weisen diesem ein Passwort zu.

(Siehe Installationsanleitung S. 14 ff. - http://bit.ly/SPEX3\_Installationsanleitung)

Nun können Sie in den SMTP-Einstellungen des Multifunktionsgerätes bzw. Exchange-Servers folgendes konfigurieren:

- **Serveradresse**: Die IP-Adresse der SPEXBOX
- **Port**: Ihr festgelegter Port (Standard 25 / 465)
- **Benutzername**: Benutzername des SPEXBOX-Accounts
- **Passwort**: Passwort des SPEXBOX-Accounts

**Anhang**: Ihr Multifunktionsgerät bzw. Ihr Exchange-Server muss im Anhang ein PDF oder ein Bild im TIF(F)-Format angehängt haben, das als Fax versendet werden soll.

Die optimale Abmessung des TIFs beträgt 1728 x 2338 Pixel. Andernfalls wird das Fax selbständig skaliert: Zu breite Bilder werden verkleinert, zu schmale Bilder werden zentriert dargestellt. Wird die Seitenlänge überschritten, so wird eine neue Faxseite erzeugt.

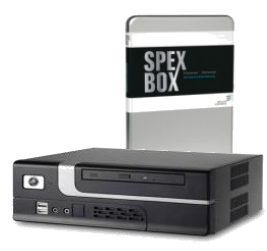

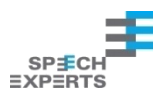

**Herstellerkontakt** Fon: 09 41 230 390 0 E-Mail: vertrieb@spexbox.de<br>
Eugen Kloster (Vertrieb) Fax: 09 41 230 390 9 Internet: www.spexbox.de Eugen Kloster (Vertrieb) Fax: 09 41 230 390 9 Internet: www.spexbox.de

Bild: Quayside, Albo / shutterstock.com

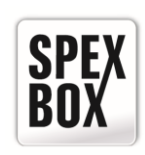

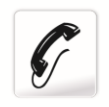

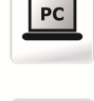

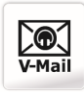

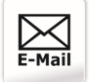

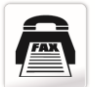

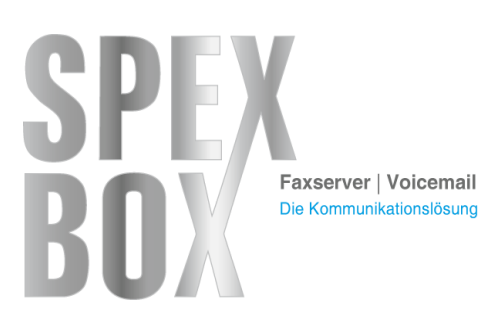

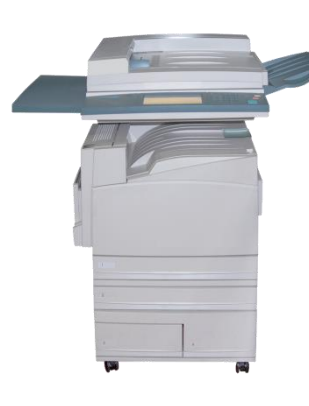

# **SPEXBOX SMTP-Connector Installationsanleitung**

### **Dokumenten-Anlieferung:**

Das PDF oder TIF(F) müssen Sie anschließend an den SMTP-Server der SPEXBOX-IP senden. Die SPEXBOX nimmt nur die Mails im Format "NUMMER@fax.de" entgegen. Zum Beispiel 123456@fax.de

### **Zusätzliche Funktionen:**

- Wenn im E-Mail Betreff "*TSID: XXX*" angegeben ist, wird die SPEXBOX die TSID als Absenderkennung verwenden.
- Wenn im E-Mail Betreff "CLIP: XXX" angegeben ist, wird die SPEXBOX der Telefonanlage die CLIP übermitteln.
- Beide Befehle lassen sich mittels ";" kombinieren.

"*CLIP: XXX;TSID: XXX*"

• Wenn eine Rücksendeadresse angegeben ist, wird bei erfolgreichem Versand ein Faxsendebericht an diese übermittelt.

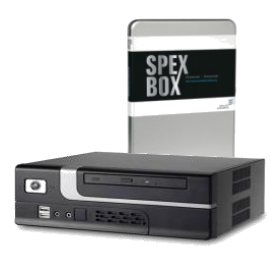

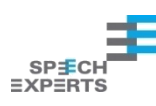

**Herstellerkontakt** Fon: 09 41 230 390 0 E-Mail: vertrieb@spexbox.de<br>
Eugen Kloster (Vertrieb) Fax: 09 41 230 390 9 Internet: www.spexbox.de Internet: www.spexbox.de

Bild: Quayside, Albo / shutterstock.com

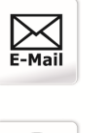

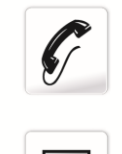

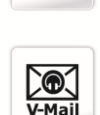

PC